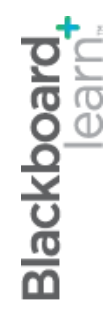

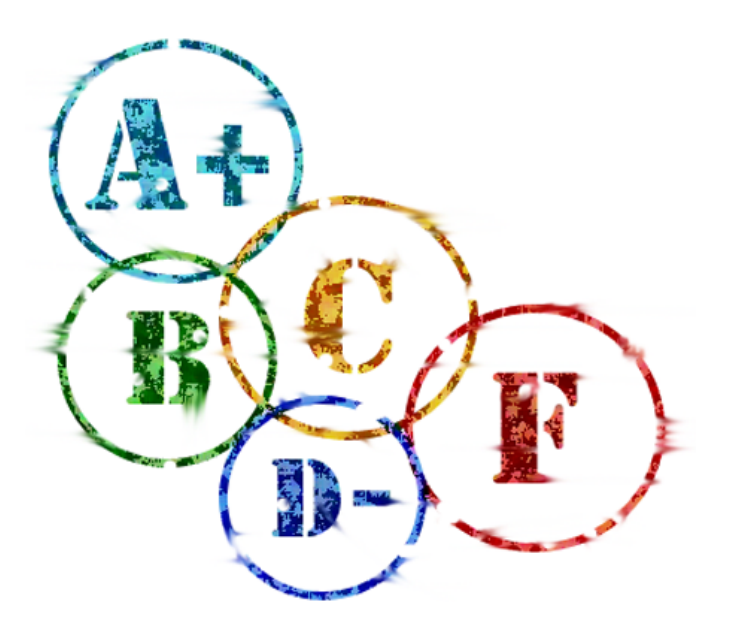

# Using **Rubrics**

**Blackboard Learn 9.1 Last updated: October 2012**

#### **© 2012 Blackboard Inc. All rights reserved.**

The content of this manual may not be reproduced or distributed without the express written consent of Blackboard Inc. Users acknowledge that the manual, and all copyright and other intellectual and proprietary rights therein, are and at all times shall remain the valuable property of Blackboard and its licensors, or their respective successors or assignees. Users agree to respect and not to alter, remove, or conceal any copyright, trademark, trade name, or other proprietary marking that may appear in the manual.

Blackboard, the Blackboard logo, and Blackboard Learn are either registered trademarks or trademarks of Blackboard Inc. in the United States and/or other countries.

### **Table of Contents**

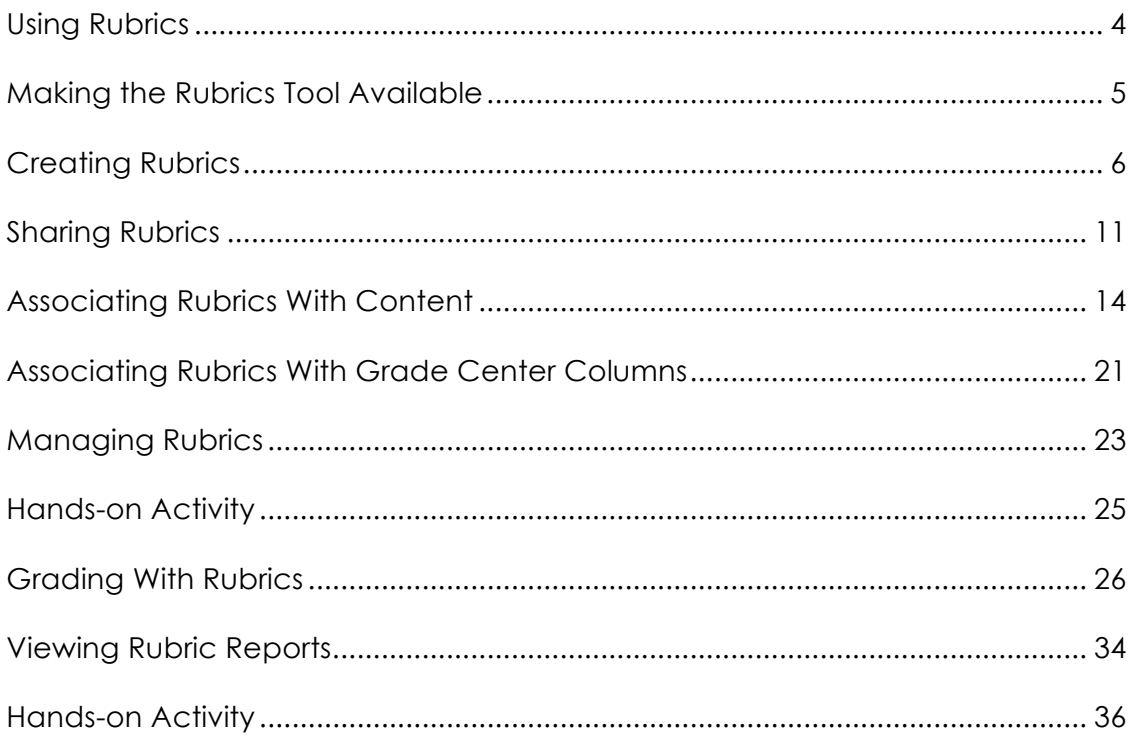

# Using Rubrics

In this section, you will create rubrics. The rubrics tool allows you to specify criteria and performance levels for grading—providing clear guidelines for students, instructors, and teach assistants.

#### **Learning Outcomes**

After completing this section, you will be able to:

- Make the rubrics course tool available.
- Create rubrics.
- Associate rubrics with gradable content items.
- Associate rubrics with Grade Center columns.
- Manage rubric options.
- Grade using rubrics.
- Use rubric evaluation reports.

<sup>©</sup> Blackboard Inc. Using Rubrics 4

# Making the Rubrics Tool Available

Your school determines whether the rubrics tool is available to use in courses. You determine if the rubrics tool is available in your course.

#### **QUICK STEPS: Making the Rubrics Tool Available**

1. On the **Control Panel**, expand the **Customization** section and select **Tool Availability**.

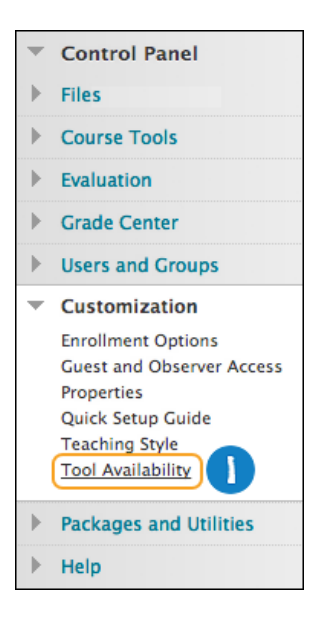

- 2. Locate the **Rubrics** row and select the check box in the **Available** column.
- 3. Click **Submit**.

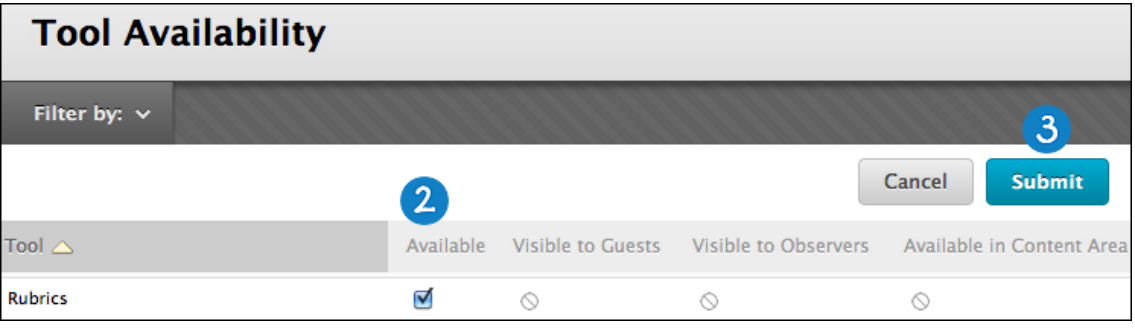

© Blackboard Inc. Using Rubrics 5

# Creating Rubrics

You can create multiple rubrics in your course. Rubrics consist of rows and columns. The rows correspond to the various criteria of an assignment. The columns correspond to the level of achievement expressed for each criterion.

After creating rubrics, you can associate them with assignments, test questions, interactive tools, and Grade Center columns.

#### **QUICK STEPS: Creating a Rubric**

1. On the **Control Panel**, expand the **Course Tools** section and select **Rubrics**.

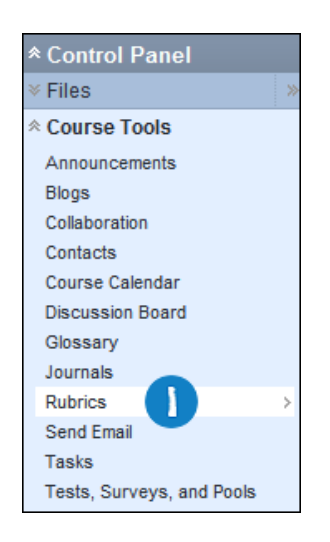

2. On the **Rubrics** page, click **Create Rubric** on the action bar.

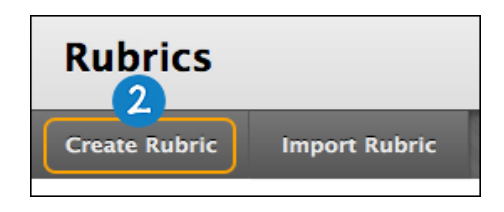

- 3. Type a **Name** for the rubric.
- 4. Optionally, provide a description of the rubric to make it easier to associate it to relevant items.

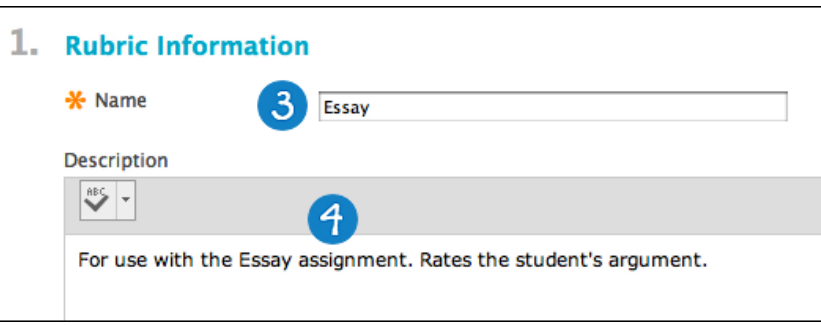

- 5. Add rows and columns to the rubric using the **Add Row** and **Add Column** functions on the action bar preceding the table.
- 6. Select a **Rubric Type** from the drop-down list.
	- **No Points**: Feedback only.
	- **Points:** Single point value for each level of achievement.
	- **Point Range**: Range of values for each level of achievement.
	- **Percent**: Flexible depending on each item's possible points.
	- **Percentage Range**: Range of values for each level of achievement. During the grading process, you select the appropriate percentage level for a particular level of achievement and the system calculates the points earned by multiplying the weight x achievement percentage x item points.

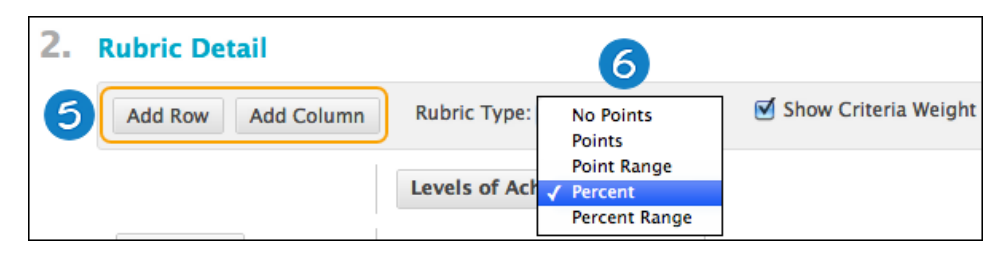

7. To change a row or column's name, access a heading's contextual menu and select **Edit**. Type the new name and click **Save**. Use the **Delete** function to remove a row or column.

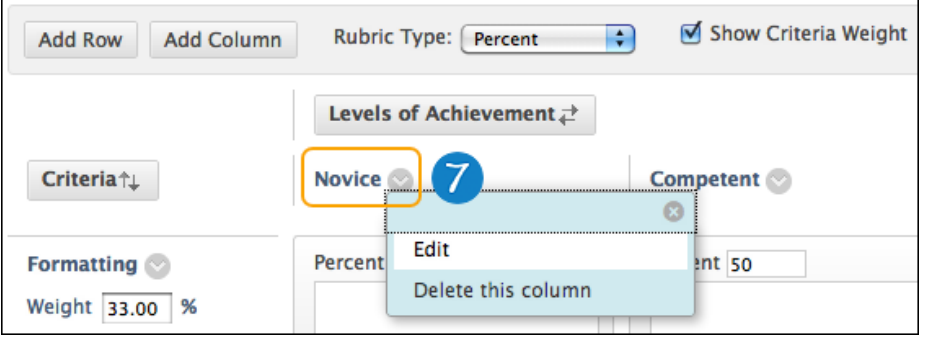

- 8. Type a point or percentage value for each row and column.
- 9. Type a description defining the criteria and the associated level of achievement. You can add up to 1,000 characters in each cell.

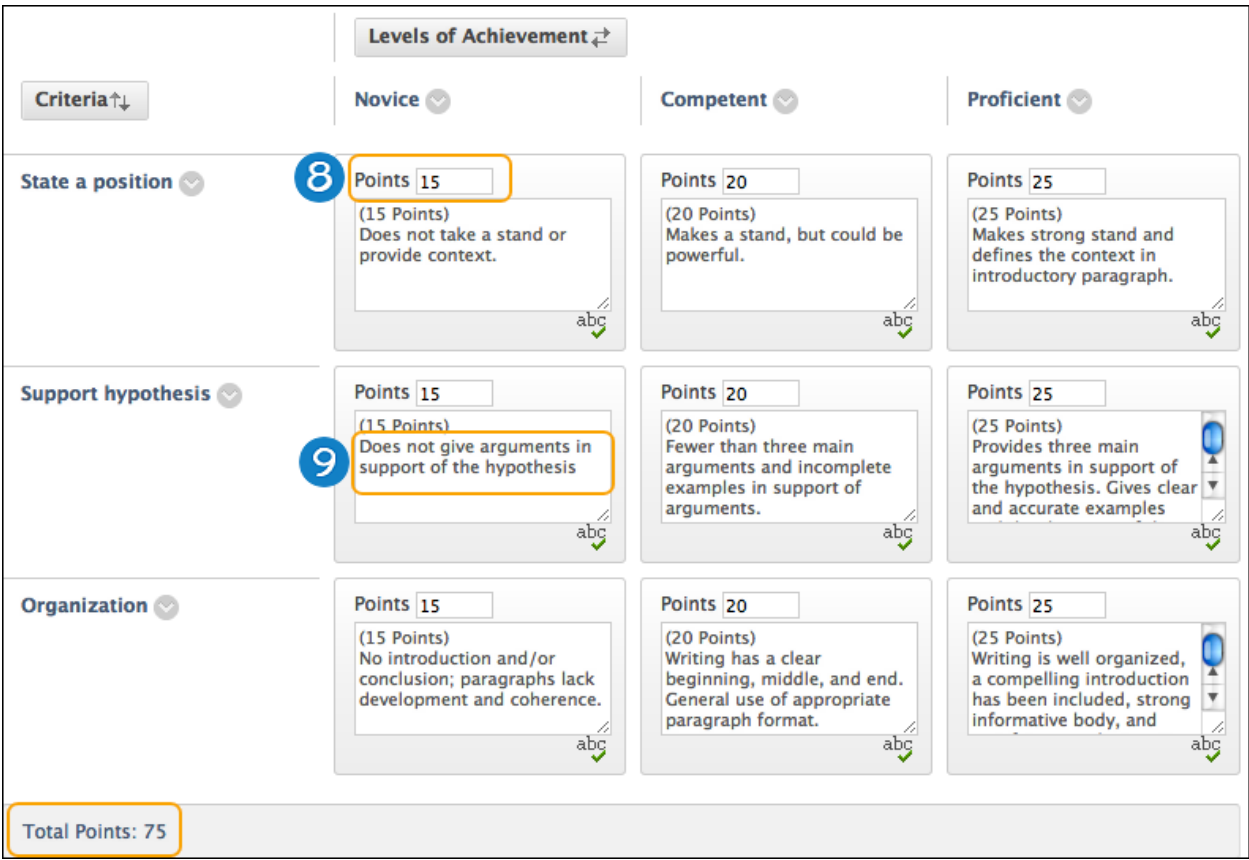

10. Click **Submit**.

You can reorder rows and columns by clicking the **Criteria** or **Levels of Achievement** heading, which opens a reorder panel. Select the item to move and use the arrows to move it to a new location. Click **Submit**.

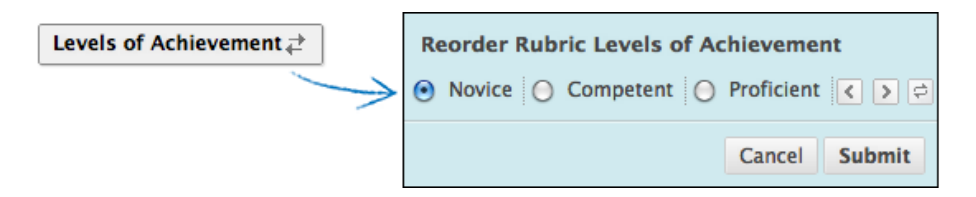

**NOTE:** Once you use a rubric for grading, you cannot edit it. Copy the rubric to create a duplicate rubric and edit it.

Options for percent-based rubrics:

- Select the **Show Criteria Weight** check box on the action bar to show or hide criteria weights. If you add additional rows when weights are hidden, weights for new criteria are distributed equally.
- Use the **Balance Weights** function after adding a new row to keep all criteria weighted equally. If individual criteria weighting is preferred, you can type percentages for each criteria. The **Show Criteria Weight** check box must be selected for the **Balance Weights** function to appear.
- The total weight for all criteria must equal 100%. No row may have a 0% weight. At least one **Level of Achievement** must have a value of 100%.

# Frequently Asked Questions

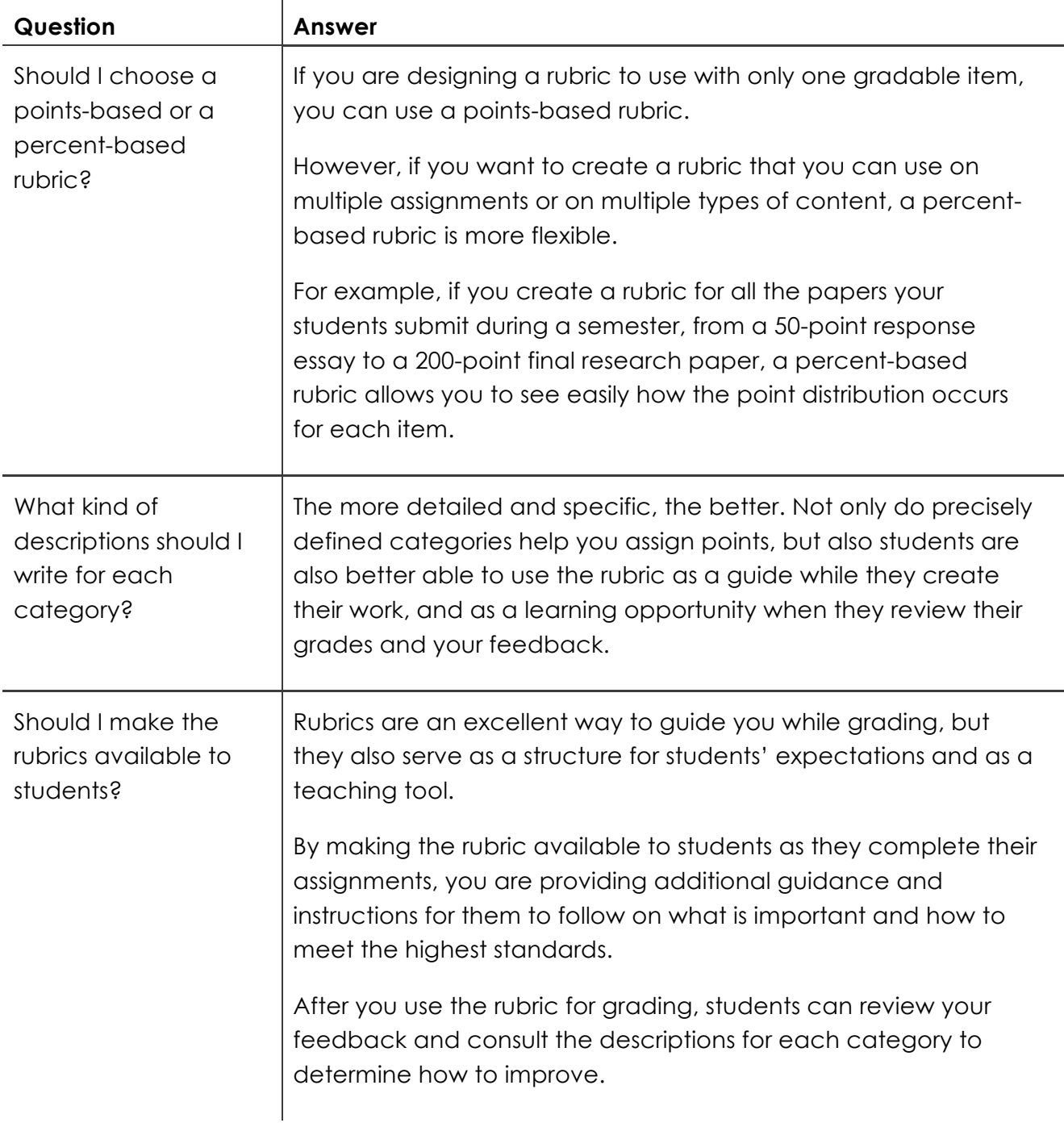

# Sharing Rubrics

You can share rubrics between Blackboard Learn courses. If you teach multiple courses, you can create a rubric in one course, export it, and then import it into another. You can also share the exported file with other instructors to use in their Blackboard Learn courses.

**NOTE**: You need to make all changes to rubrics inside a Blackboard Learn course. Do not make changes to the exported ZIP file.

#### **QUICK STEPS: Exporting a Rubric**

1. On the **Control Panel**, expand the **Course Tools** section and select **Rubrics**.

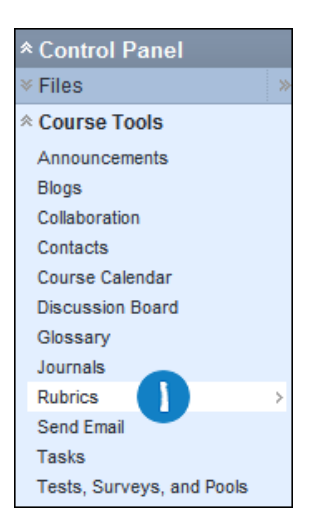

- 2. On the **Rubrics** page, select the check boxes of the rubrics to export.
- 3. On the action bar, click **Export**.

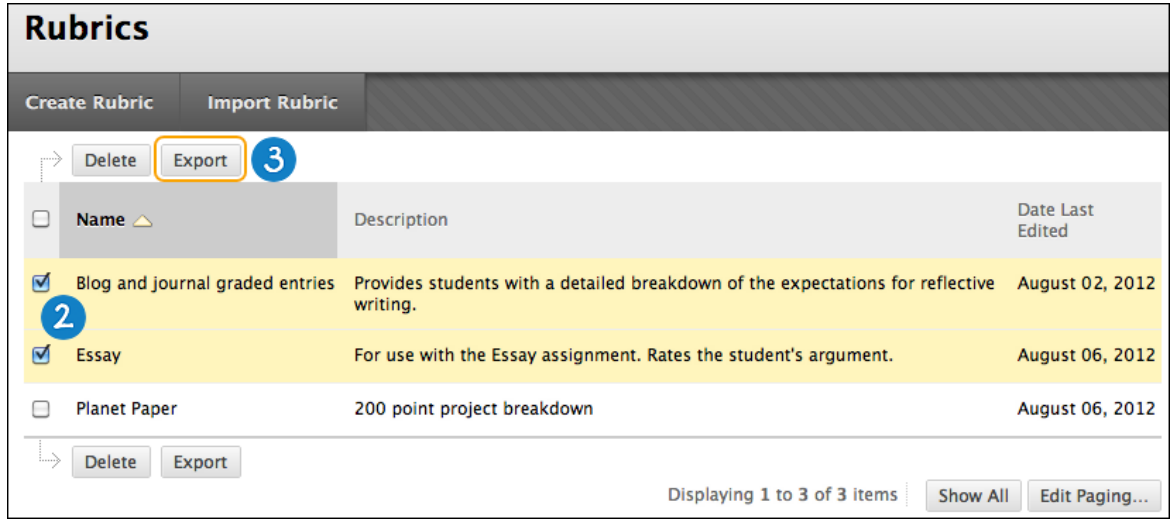

- 4. On the **Rubric Export Settings** page, choose where to save the exported rubric:
	- **Export to Local Computer**
	- **Export to Content Collection**, if your school licenses content management
- 5. Click **Submit**.

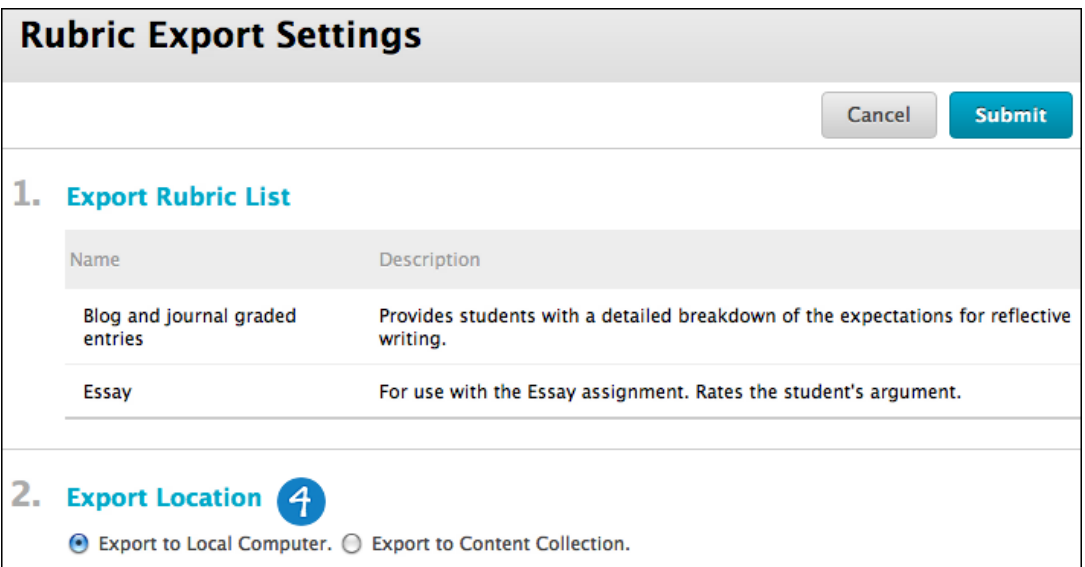

6. On the **Downloaded Exported Rubrics** page, click **Download** and save the file to a location you choose.

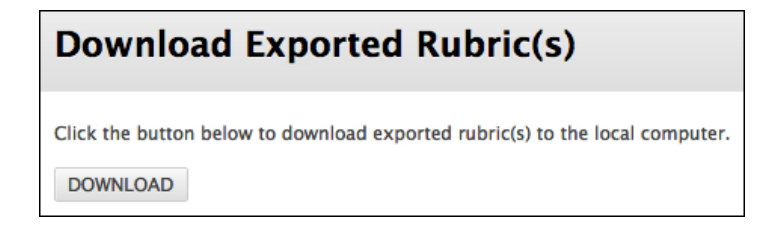

#### **QUICK STEPS: Importing a Rubric**

- 1. On the **Control Panel**, expand the **Course Tools** section and select **Rubrics**.
- 2. On the **Rubrics** page, click **Import Rubric** on the action bar.

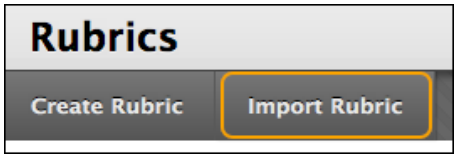

- 3. On the **Import Rubric** page, locate the exported rubric file.
	- To upload a file from your computer, click **Browse My Computer**.
	- To upload a file from the course's storage repository:
		- o If Course Files is the course's storage repository, click **Browse Course**. -OR-
		- o If your school licenses content management, click **Browse Content Collection**.
		- o Click **Submit**.

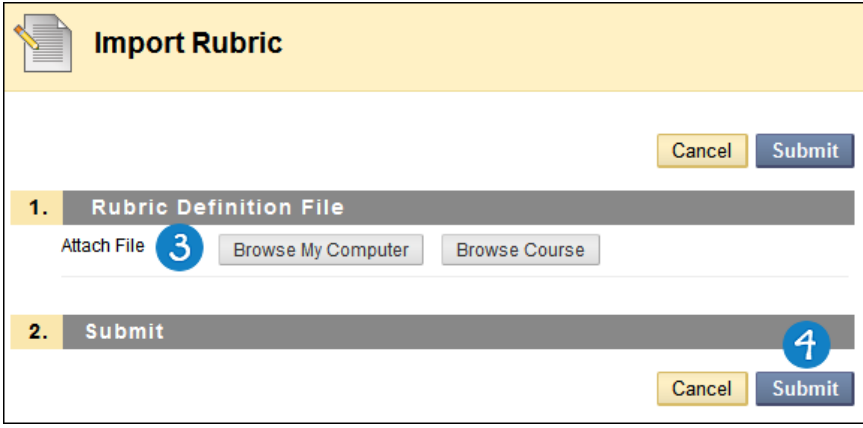

4. On the **Rubric Import Result** page, click **OK** to return to the main **Rubrics** page.

# Associating Rubrics With Content

You can associate rubrics with the following types of content:

- Assignments
- Test question types: Essay, File Response, Short Answer
- Blogs and journals
- Wikis
- Discussion board threads and forums

#### **QUICK STEPS: Associating a Rubric With Assignments**

- 1. Create a new or edit an existing assignment.
- 2. In the **Grading** section, point to **Add Rubric** to access the drop-down list.
- 3. Select an option:
	- **Select Rubric**: Add a rubric you created with the rubrics tool. A window opens, allowing you to select and submit the rubric you choose.
	- **Create New Rubric**: Create a new rubric to associate with the assignment.
	- **Create From Existing**: Create a new rubric based on a rubric you have already created. The **Select Rubrics** window opens, allowing you to select the rubric you want to base your new rubric on. Then, you can edit the information and submit.

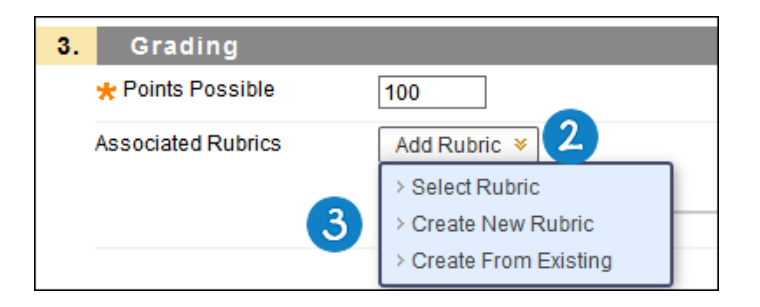

4. Finish creating or editing the assignment and click **Submit**.

**NOTE**: If you are using a percent-based rubric, you need to provide the **Points Possible** before clicking **Submit**. If you are using a points-based rubric, you are prompted to use the rubric's point value as the assignment's possible points.

<sup>©</sup> Blackboard Inc. Using Rubrics 14

#### **QUICK STEPS: Associating a Rubric With Test or Pool Questions**

- 1. Create a new or edit an existing Essay, File Response, or Short Answer question.
- 2. In the **Rubrics** section, point to **Add Rubric** to access the drop-down list.
- 3. Select an option:
	- **Select Rubric**: Add a rubric you created with the rubrics tool. A window opens, allowing you to select and submit the rubric you choose.
	- **Create New Rubric**: Create a new rubric to associate with the question.
	- **Create From Existing**: Create a new rubric based on a rubric you have already created. The **Select Rubrics** window opens, allowing you to select the rubric you want to base your new rubric on. Then, you can edit the information and submit.

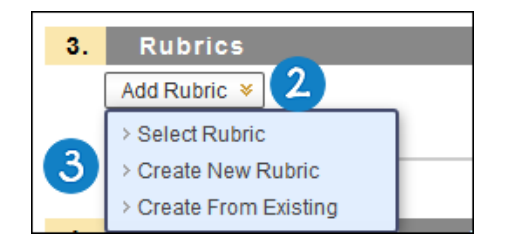

4. Finish creating or editing the question and click **Submit**.

Test questions display an icon next to the question's point value to indicate a rubric is associated with the question.

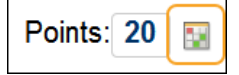

**NOTE**: Point values for test questions are handled in the main test or pool canvas. Both point and percent-based rubrics adjust their calculations to match the assigned point value for the test question.

#### **QUICK STEPS: Associating a Rubric With Blogs, Journals, and Wikis**

- 1. Create a new or edit an existing blog, journal, or wiki.
- 2. In the **Rubrics** section, select **Grade**. This opens the ability to add a rubric.
- 3. Optionally, select the check box to determine how many entries (blogs and journals) or page saves (wikis) students need to submit before they are shown in needs grading status ( $\Box$ )—indicating they are ready for grading.
- 4. Point to **Add Rubric** to access the drop-down list.
- 5. Select an option:
	- **Select Rubric**: Add a rubric you created with the rubrics tool. A window opens, allowing you to select and submit the rubric you choose.
	- **Create New Rubric**: Create a new rubric to associate with the blog, journal, or wiki.
	- **Create From Existing**: Create a new rubric based on a rubric you have already created. The **Select Rubrics** window opens, allowing you to select the rubric you want to base your new rubric on. Then, you can edit the information and submit.

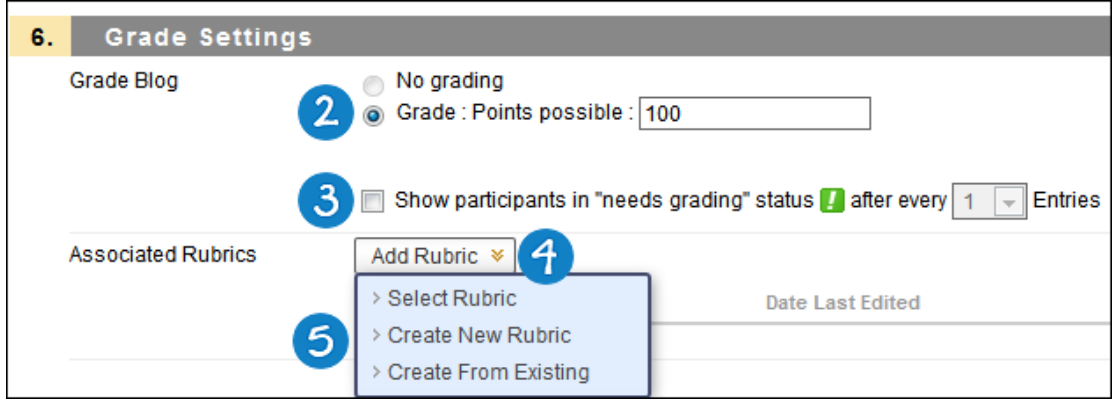

6. Finish creating or editing the blog, journal, or wiki and click **Submit**.

**NOTE**: If you are using a percent-based rubric, you need to type the **Points Possible** before clicking **Submit**. If you are using a points-based rubric, you are prompted to use the rubric's point value as the blog, journal, or wiki's possible points.

#### **QUICK STEPS: Associating a Rubric With a Discussion Board Forum**

- 1. Create a new or edit an existing discussion board forum.
- 2. In the **Forum Settings** section, select **Grade Discussion Forum**. This opens the ability to add a rubric.
- 3. Select the check box for **Show participants in needs grading status** and select a number from the drop-down list. After a user meets the specified number, the item appears on the **Needs Grading** page. If you do NOT select the check box, the needs grading icon  $\left( \blacksquare \right)$  does not appear in the Grade Center and items do not appear on the **Needs Grading** page.
- 4. Point to **Add Rubric** to access the drop-down list.
- 5. Select an option:
	- **Select Rubric**: Add a rubric you created with the rubrics tool. A window opens, allowing you to select and submit the rubric you choose.
	- **Create New Rubric**: Create a new rubric to associate with the forum.
	- **Create From Existing**: Create a new rubric based on a rubric you have already created. The **Select Rubrics** window opens, allowing you to select the rubric you want to base your new rubric on. Then, you can edit the information and submit.

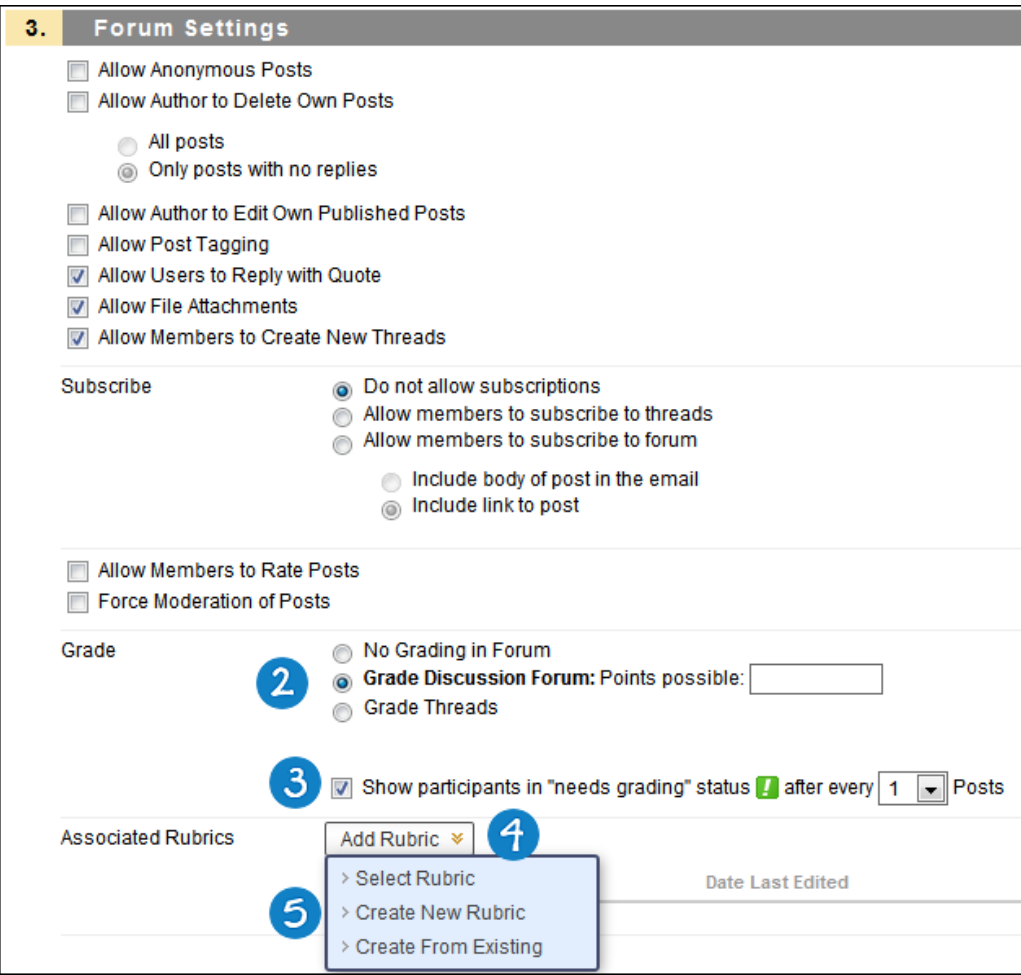

6. Finish creating or editing the forum and click **Submit**.

**NOTE**: If you are using a percent-based rubric, you need to type the **Points Possible** before clicking **Submit**. If you are using a points-based rubric, you are prompted to use the rubric's point value as the discussion forum's possible points.

#### **QUICK STEPS: Associating a Rubric With a Discussion Board Thread**

- 1. Create a new or edit an existing discussion board forum.
- 2. In the **Forum Settings** section, select **Grade Threads**.
- 3. Select the check box for **Show participants in needs grading status** and select a number from the drop-down list. After a user meets the specified number, the item appears on the **Needs Grading** page. If you do NOT select the check box, the needs grading icon ( $\Box$ ) does not appear in the Grade Center and items do not appear on the **Needs Grading** page. You will also be able to set this option on individual threads.

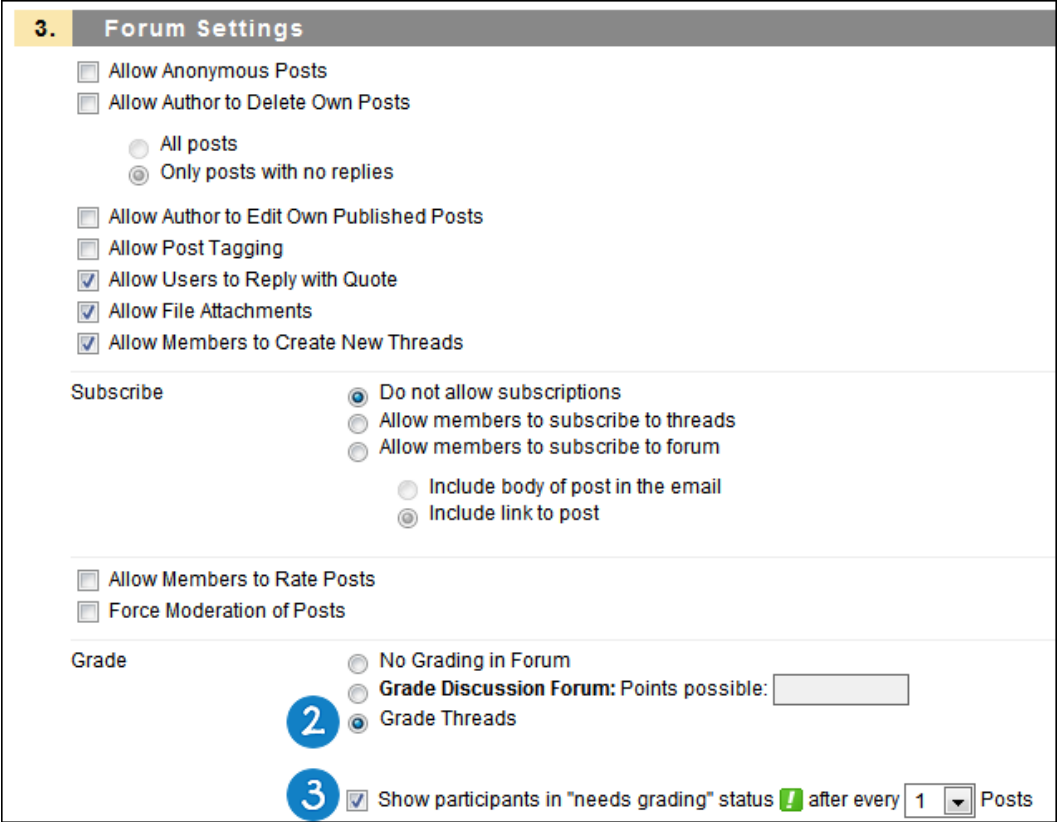

- 4. Click **Submit.**
- 5. Click the name of the forum to enter it.
- 6. Click **Create Thread** on the action bar.
- 7. In the **Grading** section, select the **Grade Thread** check box.
- 8. Point to **Add Rubric** to access the drop-down list.
- 9. Select an option:
	- **Select Rubric**: Add a rubric you created with the rubrics tool. A window opens, allowing you to select and submit the rubric you choose.
	- **Create New Rubric**: Create a new rubric to associate with the thread.
	- **Create From Existing**: Create a new rubric based on a rubric you have already created. The **Select Rubrics** window opens, allowing you to select the rubric you want to base your new rubric on. Then, you can edit the information and submit.

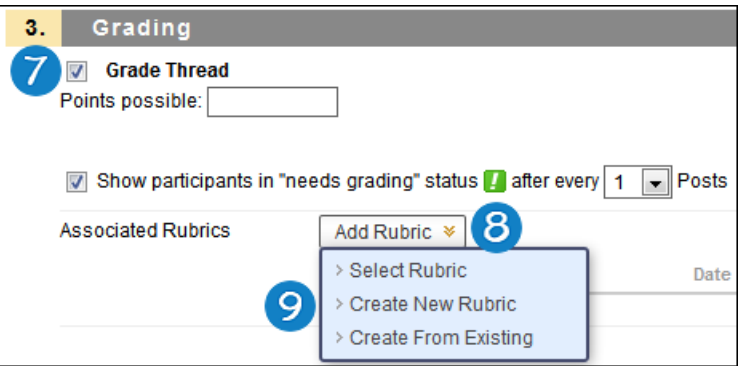

10. Finish creating or editing the thread and click **Submit**.

**NOTE**: If you are using a percent-based rubric, you need to type the **Points Possible** before clicking **Submit**. If you are using a points-based rubric, you are prompted to use the rubric's point value as the discussion thread's possible points.

# Associating Rubrics With Grade Center Columns

You can associate a rubric with any non-calculated Grade Center column. For example, you can associate a rubric with a manually created column for class participation and use the rubric to grade participation.

Students can view rubrics associated with Grade Center columns in **My Grades**.

#### **QUICK STEPS: Adding a Rubric to a Grade Center Column**

- 1. On the **Control Panel**, expand the **Grade Center** section and select **Full Grade Center**.
- 2. In the Grade Center, access a column heading's contextual menu.
- 3. Select **Edit Column Information**.

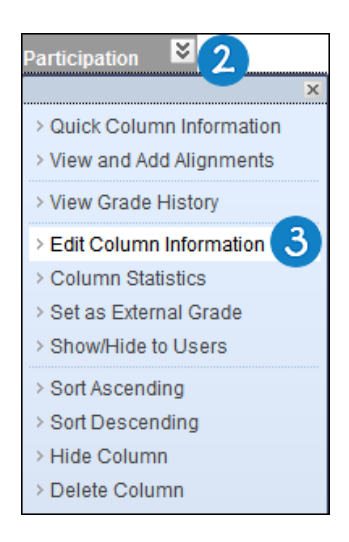

4. In the **Associated Rubrics** section, point to **Add Rubric** to access the drop-down list.

- 5. Select an option:
	- **Select Rubric**: Add a rubric you created with the rubrics tool. A window opens, allowing you to select and submit the rubric you choose.
	- **Create New Rubric**: Create a new rubric to associate with the column.
	- **Create From Existing**: Create a new rubric based on a rubric you have already created. The **Select Rubrics** window opens, allowing you to select the rubric you want to base your new rubric on. Then, you can edit the information and submit.

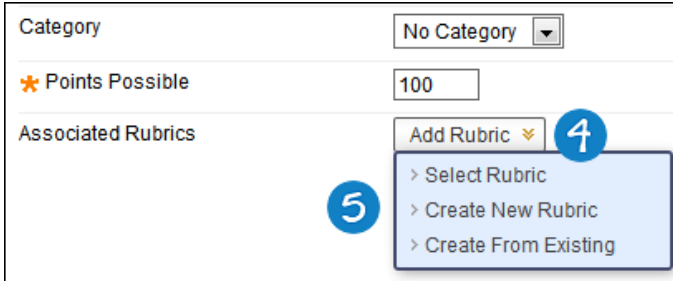

6. Finish editing the column and click **Submit**.

### Managing Rubrics

Additional options are available from the **Rubrics** page.

#### **QUICK STEPS: Managing Rubrics**

- 1. Access a rubric's contextual menu.
- 2. Select an option:
	- **Open**: Preview the rubric in a separate window. You can print the rubric in this view, but not edit it.
	- **Edit**: Make changes to the rubric.
	- **Copy**: Duplicate the rubric in the same course. To share the rubric with another course, use the **Export** option.
	- **Delete**: Remove the rubric entirely. This action is permanent. If you want to save a copy of the rubric for later use, use the **Export** option.
	- **View Associated Content**: See the items the rubric is associated with.

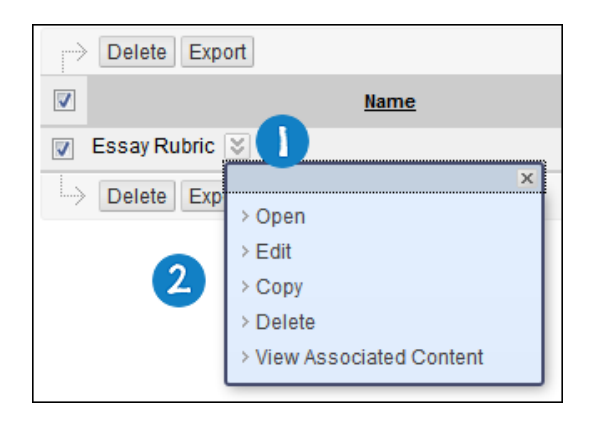

You can manage rubrics from the items they are associated with.

#### **QUICK STEPS: Managing Associated Rubrics**

- 1. Click the icons before the rubric's name to **Delete**, **View**, or **Edit** the rubric.
- 2. In the **Type** drop-down list, you can designate a rubric as **Used for Grading** or **Used for Secondary Evaluation**. If multiple rubrics are associated, you can use only one for the primary grading rubric.
- 3. In the **Show Rubric to Students** drop-down list, access the four options for rubric visibility:
	- **No**: Student cannot view the rubric.
	- **Yes (With Rubric Scores)**: When the item is made available, students can view the rubric, including possible points or percentage values.
	- **Yes (Without Rubric Scores)**: When the item is made available, students can view the rubric, but not the possible points or percentage values.
	- **After Grading**: After their submissions are graded, students can view the rubric.

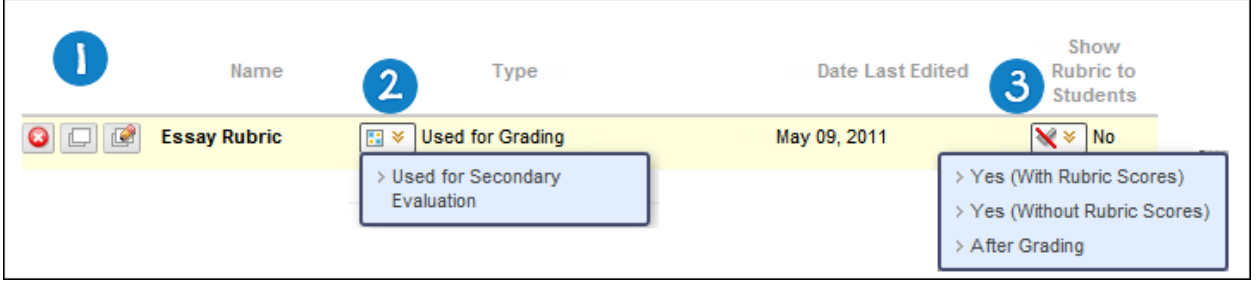

**NOTE:** For columns you create manually, such as a participation column, students can view the associated rubric in **My Grades**. When creating and associating the rubric, you must allow students to see the rubric.

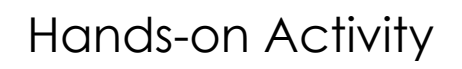

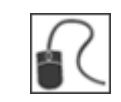

For this activity, use your Practice Course.

#### **Create a rubric**

• Create a single rubric for assignments.

#### **Add a rubric to an assignment**

• Add the rubric you created to the **Planet Paper** assignment. Allow students to see it with rubric scores.

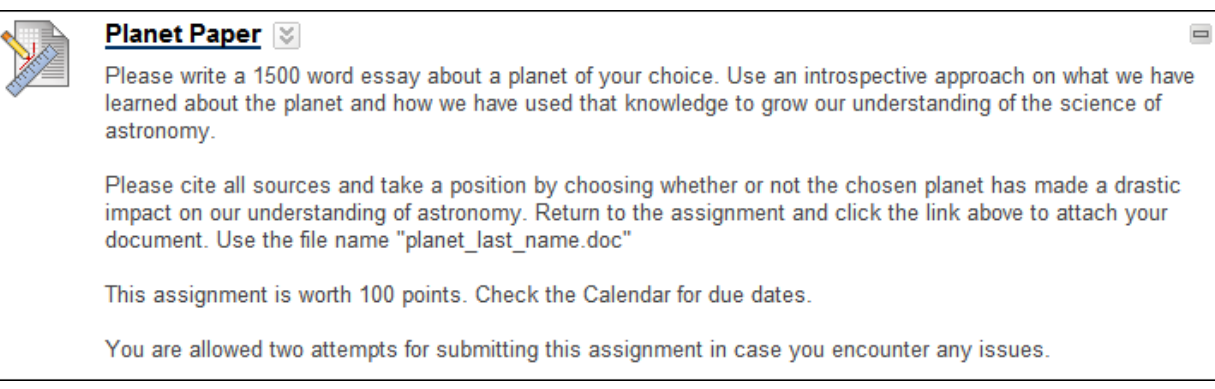

# Grading With Rubrics

Once you create a rubric and associate it with an item, you can use it for grading.

If multiple rubrics are available, you have the option to click a rubric's title to begin evaluation. When you finish your evaluation, you can choose to begin evaluating with another associated rubric.

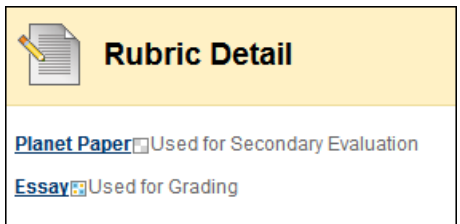

Two views are available when grading with a rubric: **Grid View** and **List View**. Grid view is the default view.

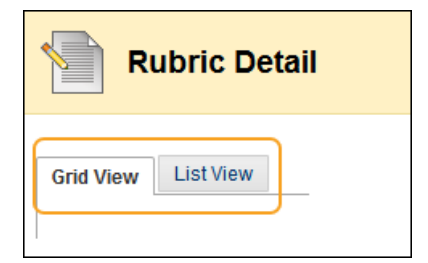

#### **QUICK STEPS: Grading With Rubrics in Grid View**

1. Click a cell to apply that point value to the grade. To change the selection, click another cell in the same row. A green check mark appears when a cell is selected.

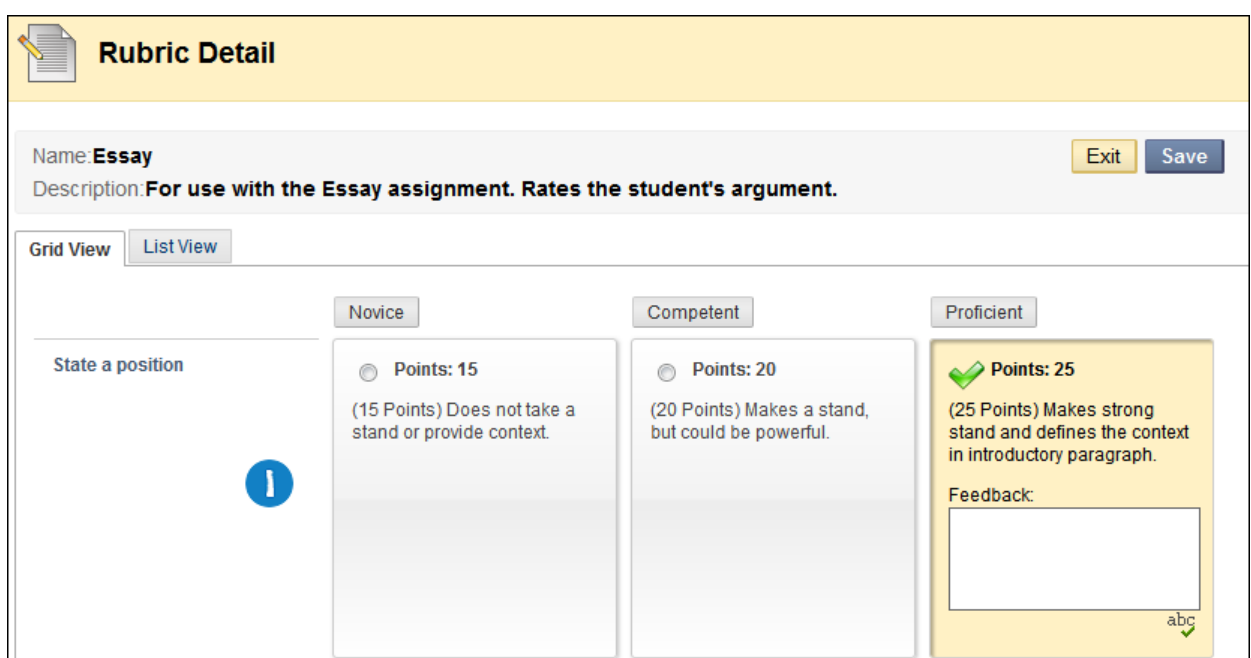

2. Optionally, type **Feedback** in the text box that appears when a cell is selected.

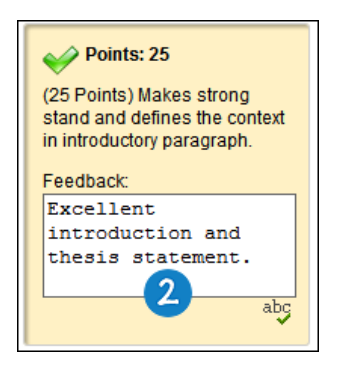

**NOTE**: If you are using a rubric with point ranges, select the appropriate value from the drop-down list.

3. As you make point selections, a running **Raw Total** score is displayed. Optionally, type a score in the **Change the number of points** box to override the selected score.

4. You can provide the student with overall feedback using the full features of the content editor.

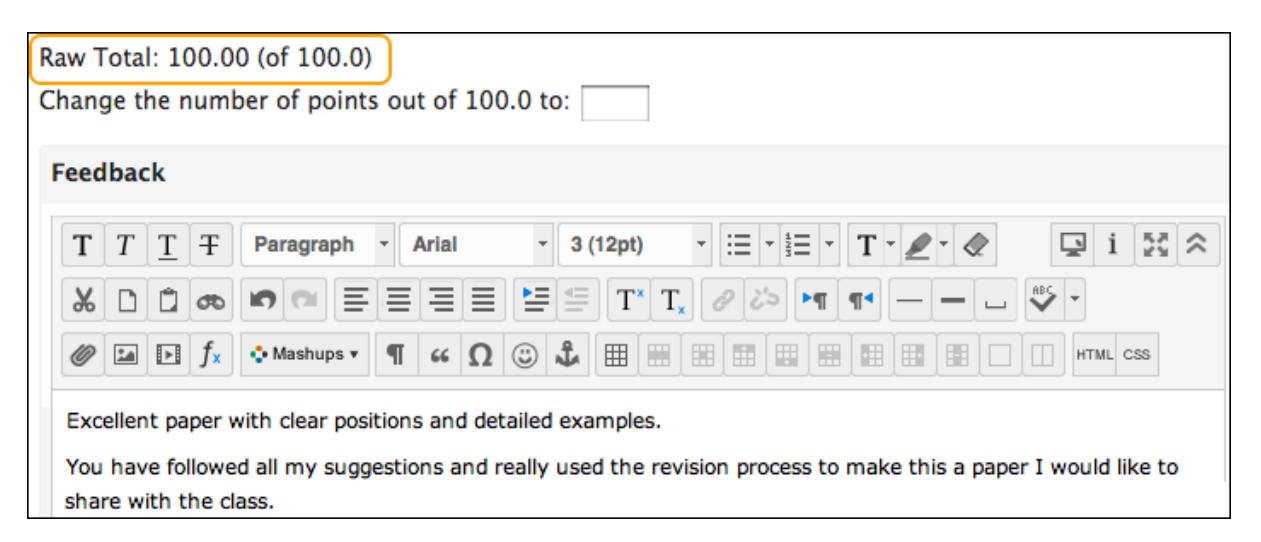

5. When you complete grading, click **Exit** to leave the rubric without saving any selections. Click **Save** to save the score and feedback and return to the attempt.

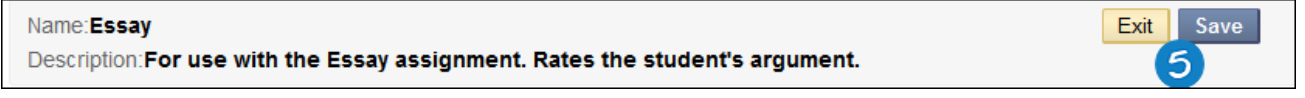

#### -OR-

If you associated multiple rubrics, click one of the following:

- **Exit** to leave the rubric without saving any selections.
- **Save and Exit** to save the score and feedback and return to the attempt.
- **Save and Next** to use another rubric for evaluation.

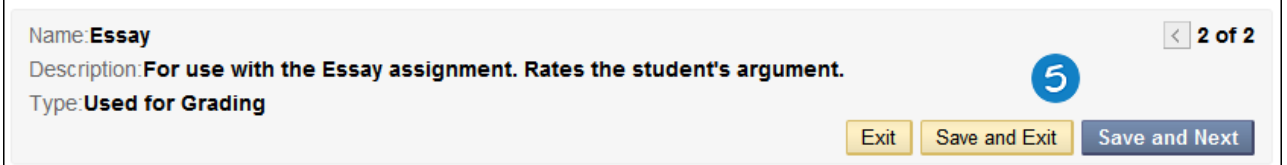

#### **QUICK STEPS: Grading With Rubrics in List View**

- 1. Click **List View** to switch displays.
- 2. Select the option to apply that point value to the grade. A green check mark appears when a value is selected.

**NOTE**: If you are using a rubric with point ranges, select the appropriate value from the drop-down list.

3. Optionally, select the check boxes to **Show Descriptions** for criteria and to **Show Feedback** text boxes.

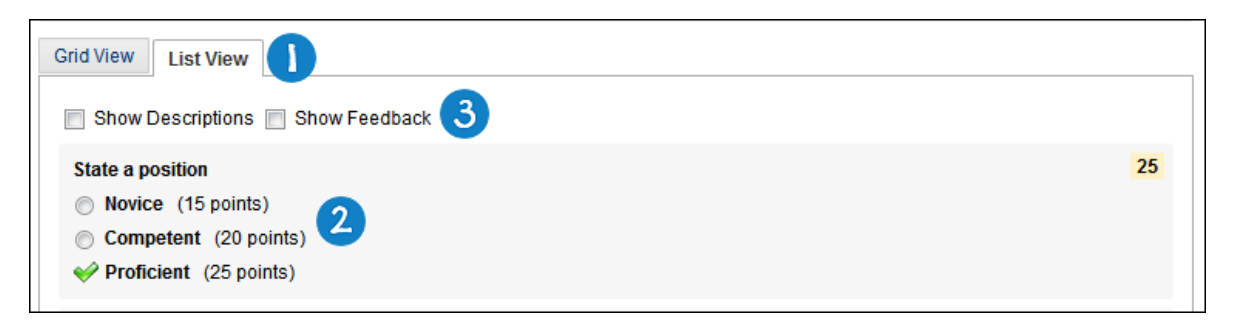

- 4. As you make point selections, a running **Raw Total** score is displayed. Optionally, type a score in the **Change the number of points** box to override the selected score.
- 5. You can provide the student with overall feedback using the full features of the content editor.

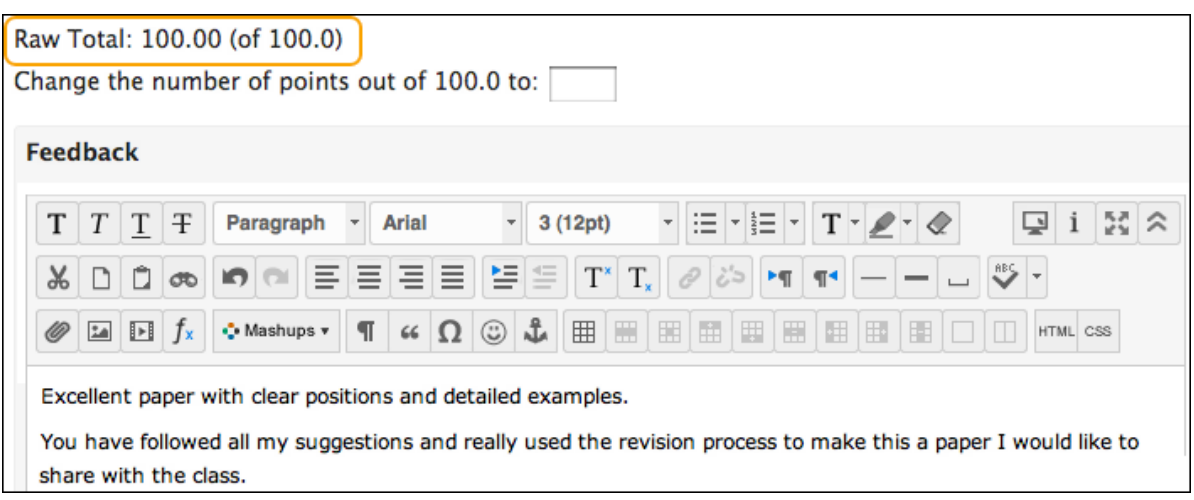

6. When you complete grading, click **Exit** to leave the rubric without saving any selections. Click **Save** to save the score and feedback and return to the attempt.

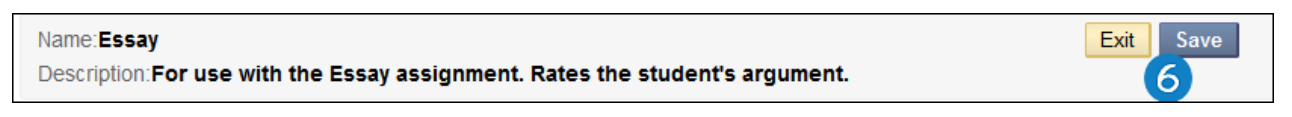

-OR-

If you associated multiple rubrics, click one of the following:

- **Exit** to leave the rubric without saving any selections.
- **Save and Exit** to save the score and feedback and return to the attempt.
- **Save and Next** to use another rubric for evaluation.

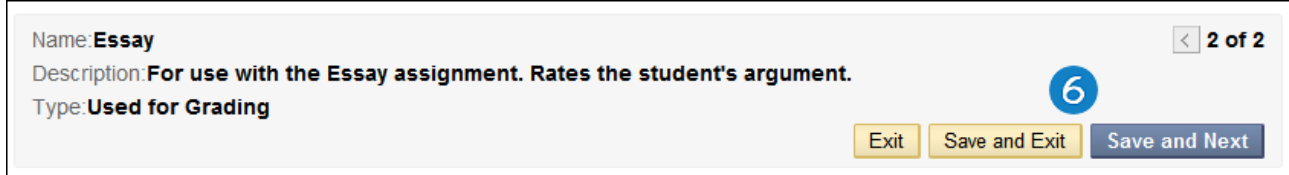

#### **QUICK STEPS: Grading Assignments Using a Rubric**

- 1. Access the attempt to grade in the Grade Center or on the **Needs Grading** page. To learn more about starting the grading process from the **Needs Grading** page, see the Needs Grading manual.
- 2. In the **Grade Current Attempt** section, click **View Rubric** to grade using the rubric.

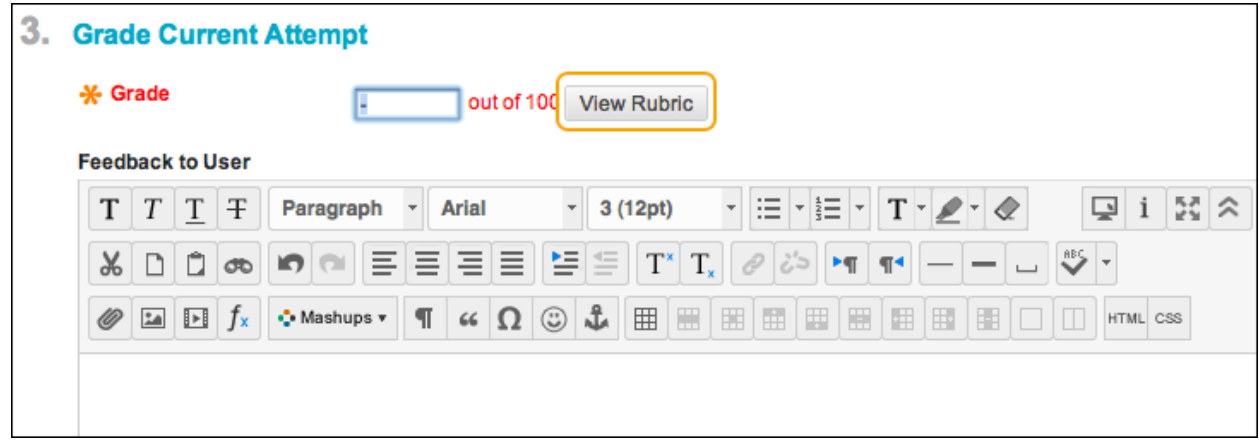

- 3. Use the rubric to grade the attempt.
- 4. Click **Submit**.

<sup>©</sup> Blackboard Inc. Using Rubrics 30

#### **QUICK STEPS: Grading Test Questions Using a Rubric**

- 1. Access the attempt to grade in the Grade Center or on the **Needs Grading** page. To learn more about starting the grading process from the **Needs Grading** page, see the Needs Grading manual.
- 2. For questions with associated rubrics, click **View Rubric** to grade using the rubric.

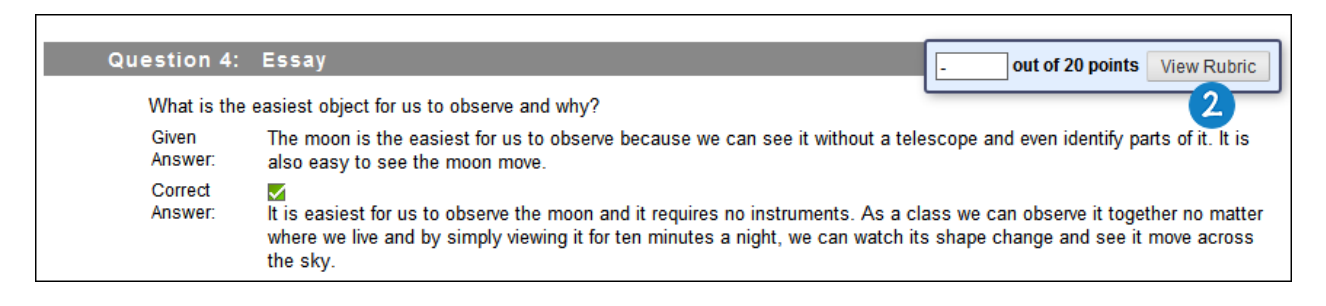

- 3. Use the rubrics to grade the questions.
- 4. Click **Submit**.

#### **QUICK STEPS: Grading Blogs, Journals, Wikis, and Discussion Posts Using a Rubric**

- 1. Access the attempt to grade in the Grade Center, in the interactive tool, or on the **Needs Grading** page. To learn more about starting the grading process from the **Needs Grading** page, see the Needs Grading manual.
- 2. For a contribution with an associated rubric, click **Edit Grade** to access the rubric for grading. Clicking **View Rubric** here opens a read-only view of the associated rubric.

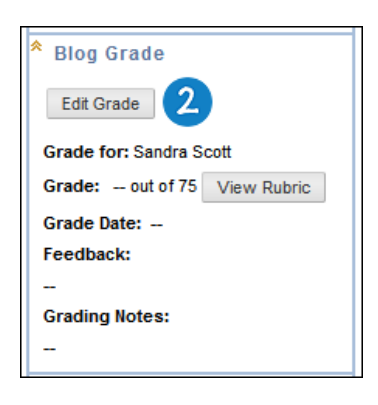

3. Click the **View Rubric in Window** icon to access the rubric.

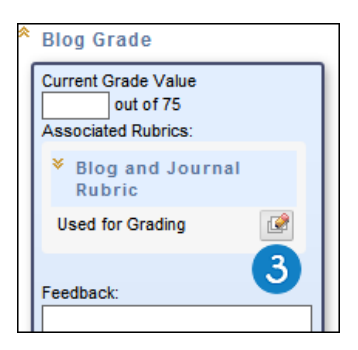

- 4. Use the rubric to grade the contributions.
- 5. Click **Save Grade** to complete grading.

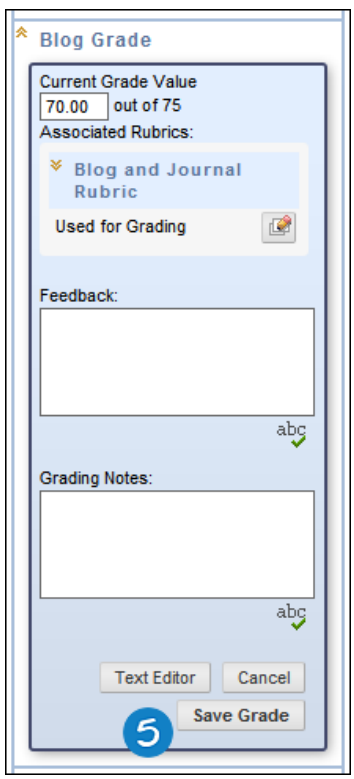

#### **QUICK STEPS: Grading a Grade Center Column Using a Rubric**

Even if a Grade Center column is not related to a gradable item, you can use a rubric for grading. If allowed, students can see the rubric in **My Grades.**

- 1. In the Grade Center, access a cell's contextual menu.
- 2. Select **View Grade Details**.

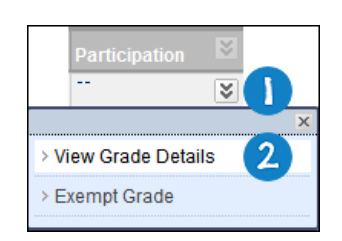

3. From the **Grade Details** page, click **View Rubric** to begin grading with the rubric.

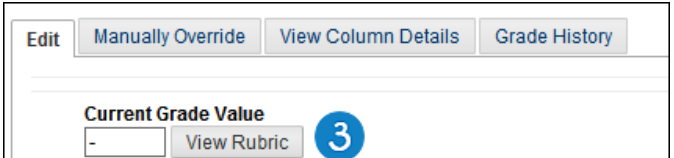

- 4. Use the rubric to assign a grade.
- 5. On the **Grade Details** page, add **Feedback to User** and **Grading Notes** for yourself.
- 6. Click **Save** to complete grading.
- 7. Click the arrow next to the current student's name to grade the next student or click **Return to Grade Center**.

# Viewing Rubric Reports

If you want to evaluate a rubric or your use of it, you can run a rubric evaluation report. Once you use a rubric for grading, the report is available for review. Statistics are updated as the grading process continues.

#### **QUICK STEPS: Viewing a Rubric Evaluation Report**

1. On the **Control Panel**, expand the **Course Tools** section and select **Rubrics**.

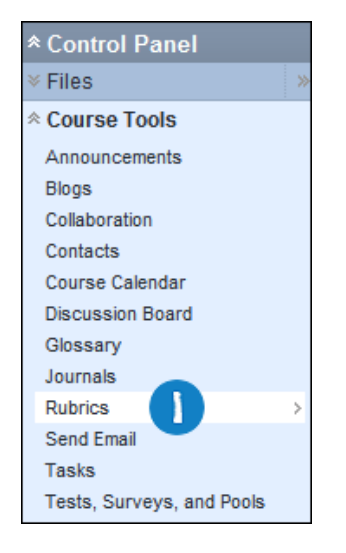

2. On the **Rubrics** page, access a rubric's contextual menu and select **View Associated Content**.

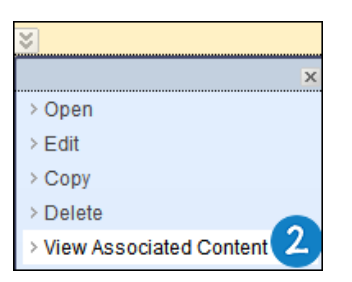

3. On the **View All Items** page, access an item's contextual menu and select **Rubric Evaluation Report**. If no contextual menu is available, you haven't used a rubric to grade the item, and you cannot run a report.

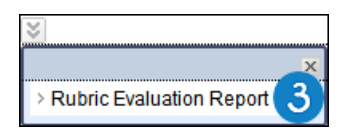

- 4. On the **Run Reports** page, select options, such as the format and the dates.
- 5. Click **Submit**.
- 6. If your school licenses content management, you may choose to **Save to Content Collection**. Otherwise, click **Download Report** to view the report or **Run a new Report** to change format or date criteria. Click **OK** to return to the main **Rubrics** page.

The rubric evaluation report delivers information about the rubric's use in grading an item, including:

- **Rubric Overall Performance**
- **Rubric Analysis**
- **Frequency Distribution** shows the distribution of scores across each level of achievement.

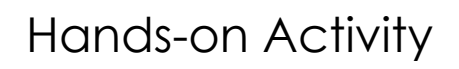

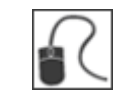

For this activity, use your Practice Course.

#### **Grade using a rubric**

• Access the **Needs Grading** page and grade two students' attempts for the **Planet Paper** assignment using the rubric.

#### **Run a rubric evaluation report**

• When you complete grading using the rubric, run a rubric evaluation report to see how the rubric was used to score the students' attempts.

<sup>©</sup> Blackboard Inc. Using Rubrics 36